## **Changing the Primary Contact in ERIC**

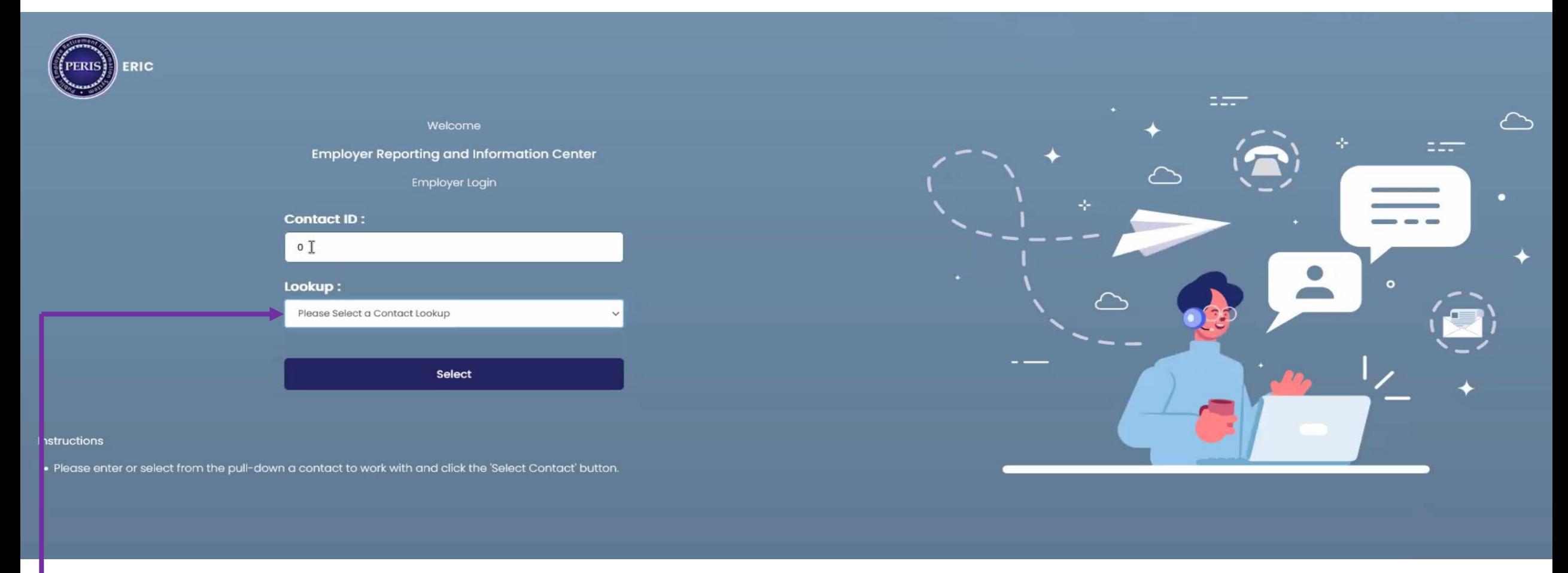

- Log into ERIC
- In the Lookup Box, enter the ORG number or select them from the drop-down menu.
- Click on Select

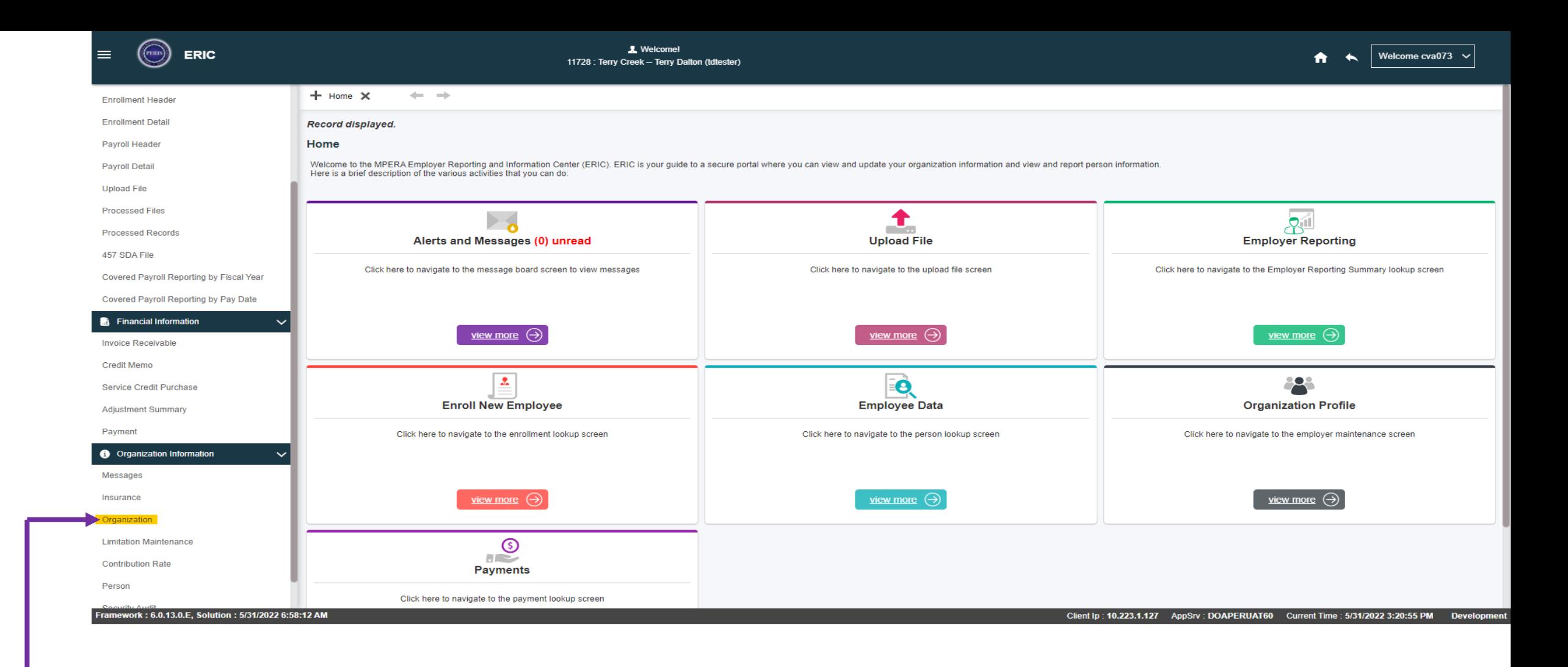

• Once on the ERIC home screen, click on Organization on the left side bar under Organization Information, this will take you to the Employer Maintenance screen.

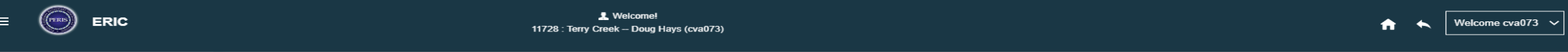

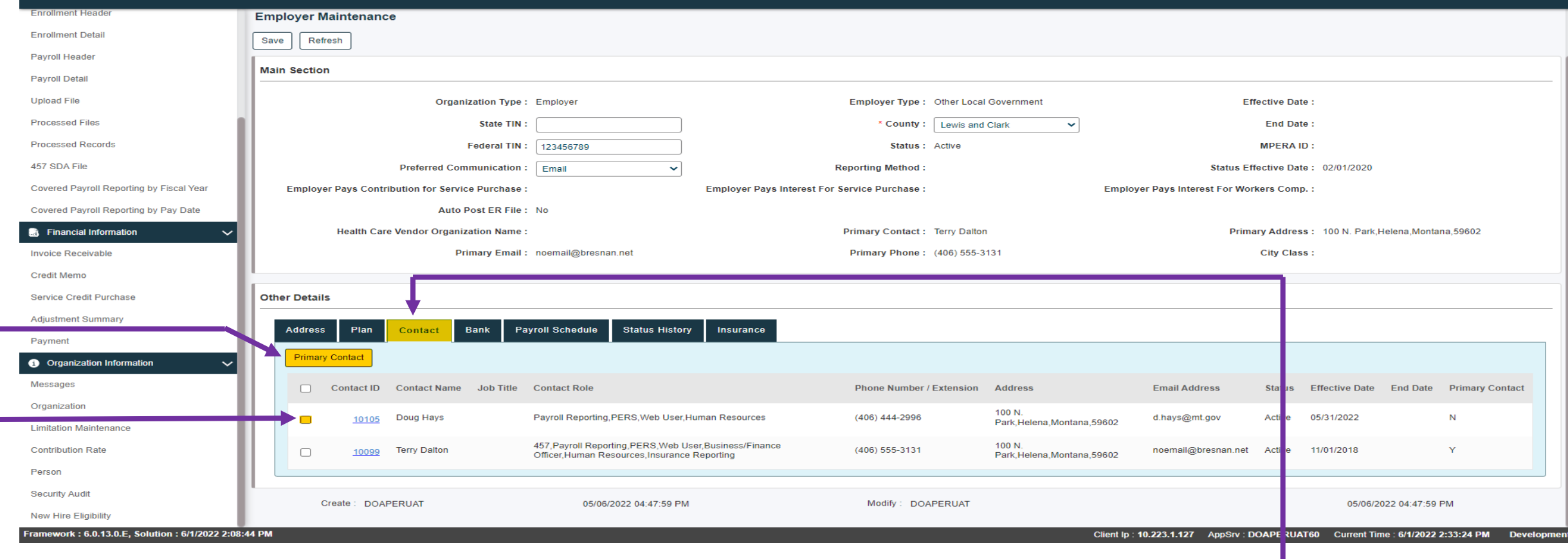

- Once in the Employer Maintenance screen, click on the Contact Tab under Other Details.
- Click on the box to the left of the contact's name you want to be the primary contact.
- Click on the Primary Contact box at the top.
- Click Save at the top of the screen.